# 上海音乐学院研究生复试报名在线缴费操作手册

#### 一、考生访问登录

(1)考生登录"随申办市民云 App"。

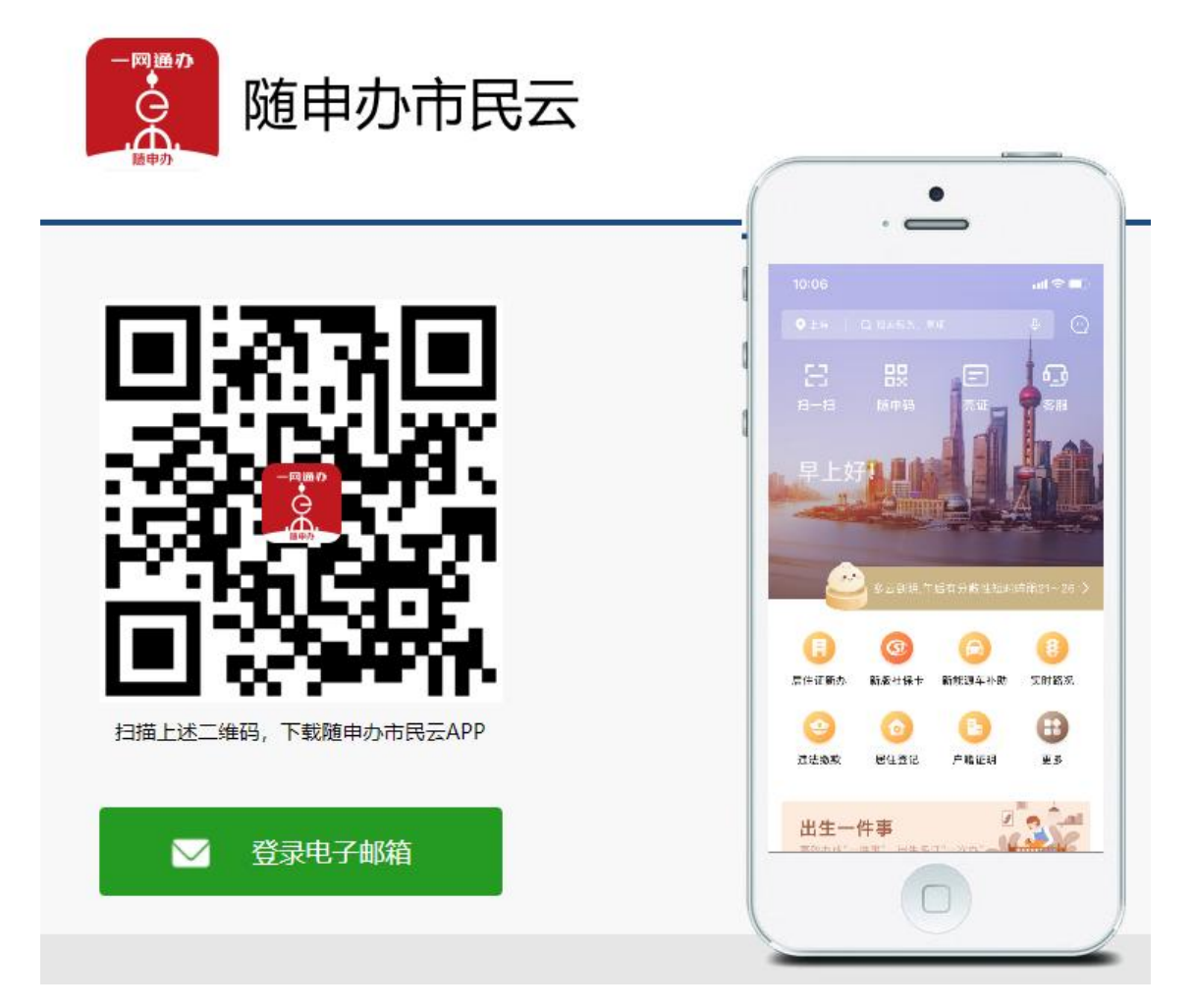

有 3 种方式进入缴费通道:

- ① 搜索栏中直接搜索"上海音乐学院"选择"上海音乐学院学费缴纳"进入;
- ② 点击"办事-按专题-更多-文化教育-上海音乐学院学费缴纳"进入;
- ③ 点击"办事-按部门-更多-市教委-上海音乐学院学费缴纳"进入。

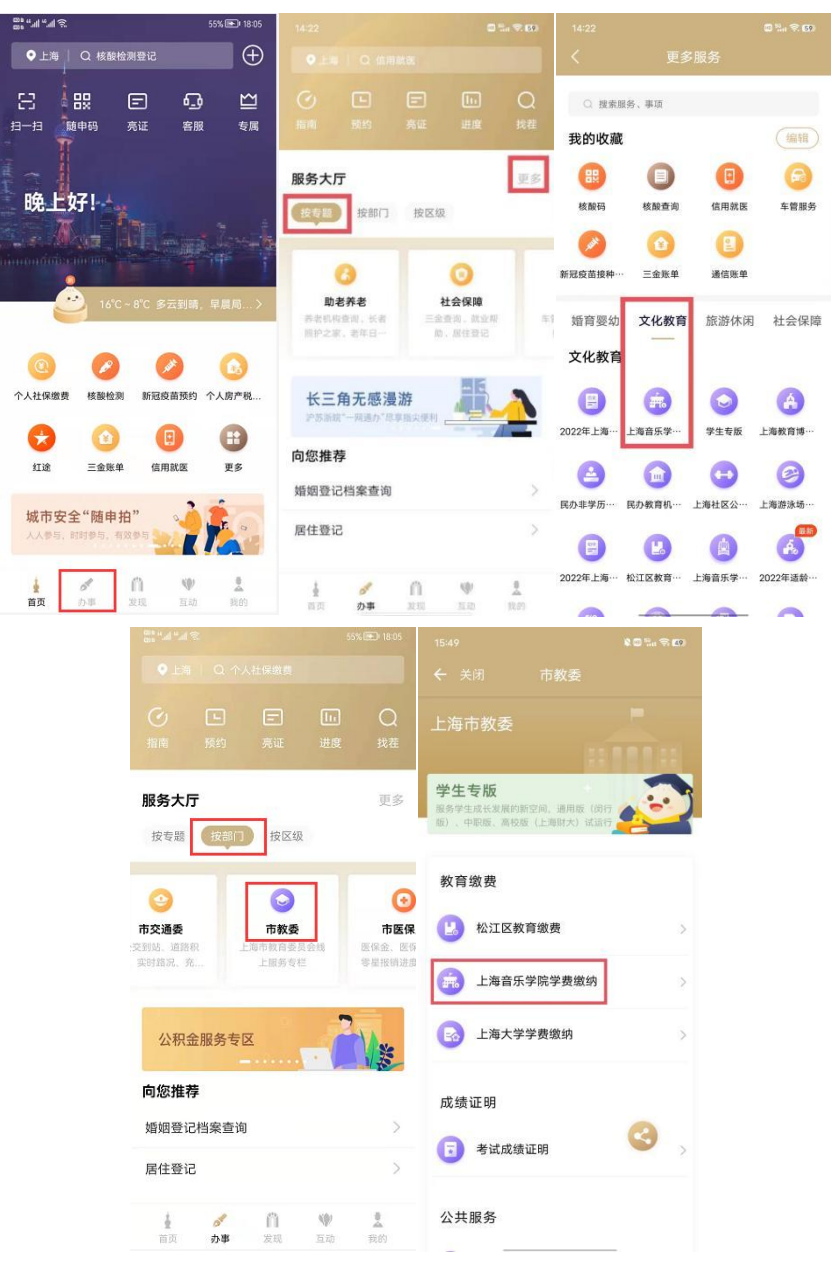

(2)点击"上海音乐学院学费缴纳"链接后,进入上海音乐学院考生缴费门户; (3)考生可通过输入"学号"及"姓名"登录(学号即准考证号)。

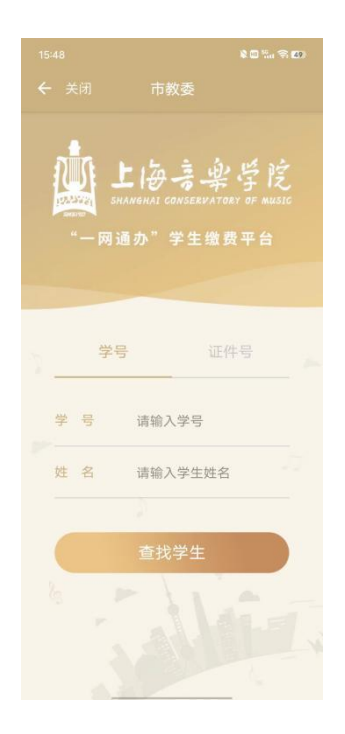

## 二、考生缴费操作

(1)考生在登入"缴费门户"后,可以在"收费批次-2022 年学费应收名单"中浏览本 人待缴费内容"报名费"后,进行缴费;

(2)考生确认缴费金额点击支付后,进入公共支付平台支付界面;

(3)考生在公共支付平台支付界面上,选择支付宝、微信、银联进行支付。

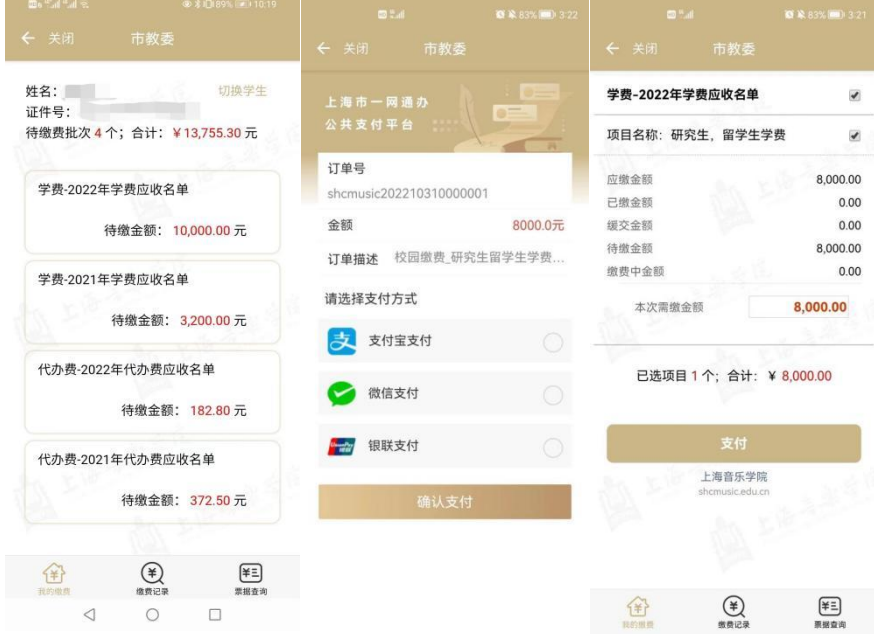

## 三、考生缴费查询

(1)考生缴费后,可在"缴费记录"中,查询支付记录。

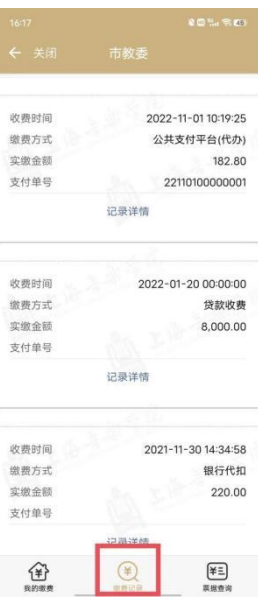

### 四、考生票据查询(缴费一小时后)

(1)学校填开票据后,考生可在"票据查询"中,查询电子票据记录;

(2)考生点击"票据预览",在在线查看票据信息;

(3)考生点击"发送邮箱",可自行输入邮箱地址后,获取电子票据邮件。

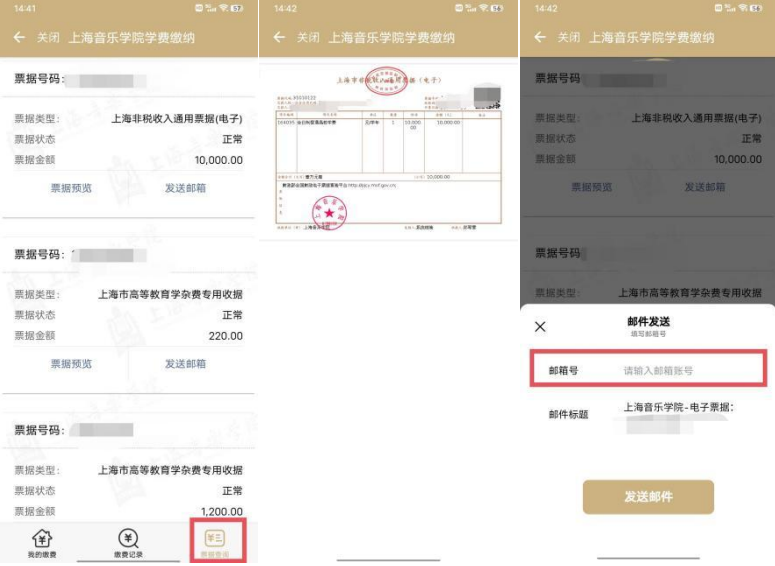